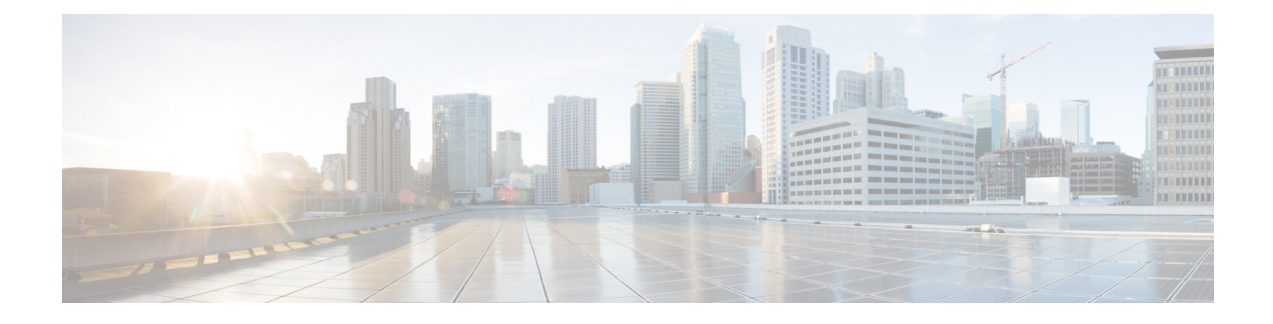

# **Configuring Groups**

- [Viewing](#page-0-0) a List of Groups, on page 1
- [Adding](#page-1-0) a New User Group, on page 2
- [Subscribing](#page-2-0) Members or Owners to a Group, on page 3
- [Unsubscribing](#page-3-0) Members and Owners from a Group, on page 4
- Displaying or Modifying Group [Parameters,](#page-4-0) on page 5
- Viewing Owners and [Members](#page-5-0) of a Group, on page 6
- Modifying Group Ownership and [Membership](#page-5-1) in Other Groups, on page 6
- [Deleting](#page-6-0) a Group, on page 7
- [Finding](#page-7-0) a Group, on page 8
- About [Capabilities,](#page-7-1) on page 8

### <span id="page-0-0"></span>**Viewing a List of Groups**

#### r

You cannot modify the default group and associated capabilities. You can only associate the non-default group with one or more newly created privileges. **Important**

You cannot associate the default or non-default group as a member of a non-default group.

You can delete the non-default group only on unsubscribing all the users who are subscribed as its members.

#### **Step 1** Choose **Configure > Groups**.

The system displays the Configure Groups page, containing the following fields:

- Group ID
- Display Name
- Primary Extension
- Privileges
- **Step 2** To see a different number of groups on each page, choose another number from the drop-down box on the top right and click **Go**. You can choose to see 10, 25, 50, 100, or all groups.

**Step 3** To move to another page, use the left and right arrow buttons on the bottom right, or enter another page number and press **Enter**.

**Step 4** To sort groups, click any of the headers.

### **Group Fields**

The table lists the fields on the page.

#### **Table 1: Group Parameters**

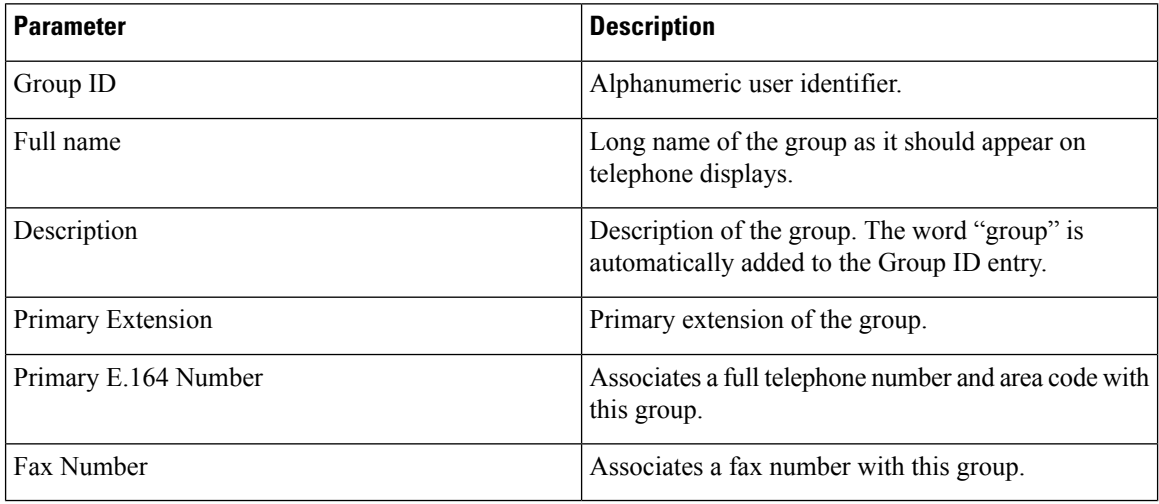

#### **Related Topics**

Managing the System [Configuration](en_US_chapter30.pdf#nameddest=unique_29)

### <span id="page-1-0"></span>**Adding a New User Group**

#### **Before you begin**

- Configuring one or more groups is optional.
- Determine the primary extension to be assigned to the group. Ensure that this extension is active.

#### **SUMMARY STEPS**

- **1.** Choose **Configure > Groups**.
- **2.** Click **Add**.
- **3.** Enter information into the fields shown below:
- **4.** Check the check box next to the capabilities for this group to have. See About [Capabilities,](#page-7-1) on page 8.
- **5.** Click **Add**.

#### **DETAILED STEPS**

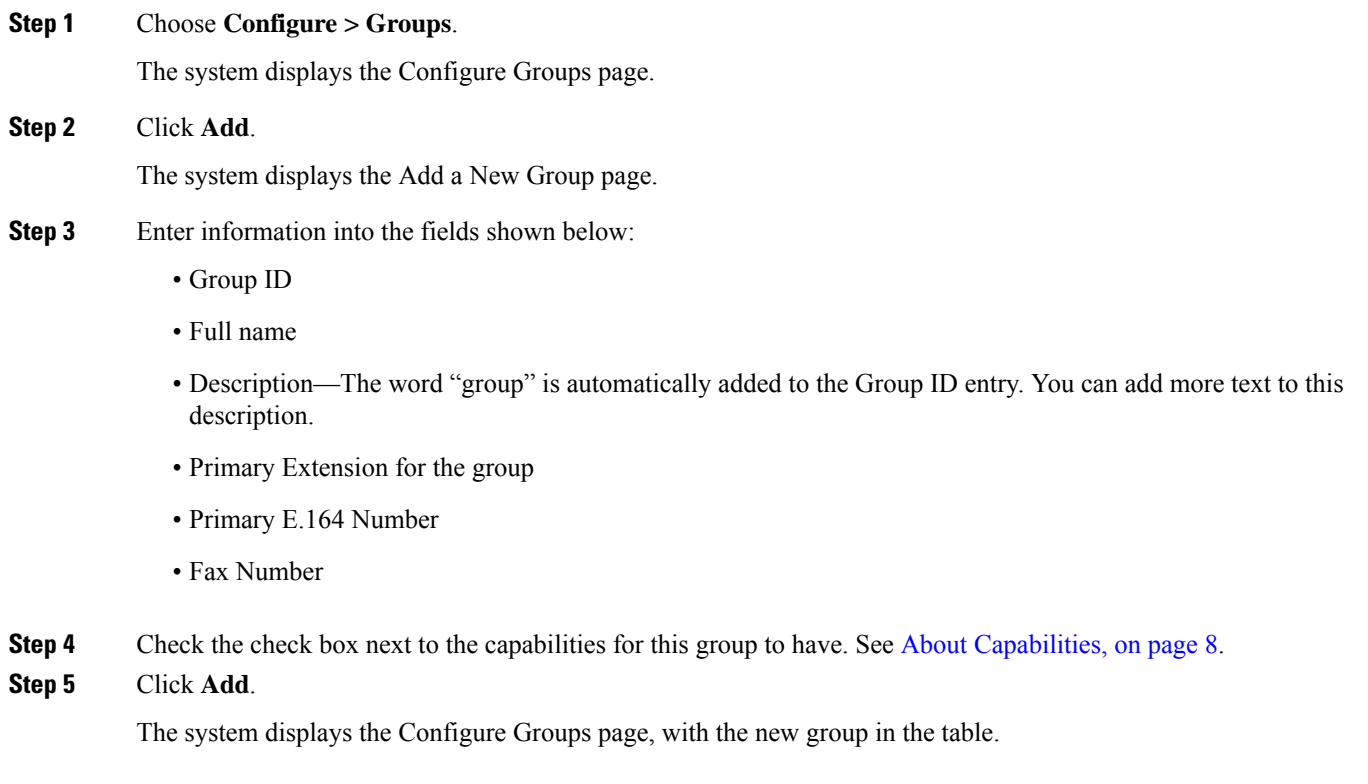

# <span id="page-2-0"></span>**Subscribing Members or Owners to a Group**

To subscribe members or owners of a group, complete the following steps:

#### **SUMMARY STEPS**

- **1.** Choose **Configure** > **Groups**.
- **2.** Click the underlined name of the group to which you are adding new members or owners.
- **3.** Click the **Owners/Members** tab.
- **4.** To add a new member, click **Subscribe Member**. To add a new owner, click **Subscribe Owner**.
- **5.** Under type, select either users or groups. Enter the user ID or Group ID, name or description, or the extension of the person or group to add to this group.
- **6. Click** > **Find**.
- **7.** Do one of the following:
- **8.** To add more members or owners to the group, repeat **Step 4** through **Step 7**.

#### **DETAILED STEPS**

**Step 1** Choose **Configure** > **Groups**.

The system displays the Configure Groups page. **Step 2** Click the underlined name of the group to which you are adding new members or owners. The system displays the Group Profile page for that group. **Step 3** Click the **Owners/Members** tab. The system displays all owners and members of the group. **Step 4** To add a new member, click **Subscribe Member**. To add a new owner, click **Subscribe Owner**. The system displays the Find page. **Step 5** Under type, select either users or groups. Enter the user ID or Group ID, name or description, or the extension of the person or group to add to this group. **Step 6 Click** > **Find**. The system displays all users or groups that meet the search criteria. **Step 7** Do one of the following: • Add one or more member or owner to the group by checking the check box next to each selected member's or owner's name and clicking**Select Rows**. The system displays the Group page with the new member or owner added. • Look for other people to add by clicking **Back to Find** without checking a check box next to any name. The system displays the Find page. Return to **Step 5** and continue.

<span id="page-3-0"></span>**Step 8** To add more members or owners to the group, repeat **Step 4** through **Step 7**.

# **Unsubscribing Members and Owners from a Group**

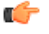

**Restriction** Only group owners can delete members and owners.

#### **SUMMARY STEPS**

- **1.** Choose **Configure** > **Groups**.
- **2.** Click the underlined name of the group to manage.
- **3.** Click the **Owners/Members** tab.
- **4.** Check the check box next to the name of each member or owner who you want to unsubscribe from this group.
- **5.** Click **Unsubscribe**.

#### **DETAILED STEPS**

#### **Step 1** Choose **Configure** > **Groups**.

The system displays the Configure Groups page.

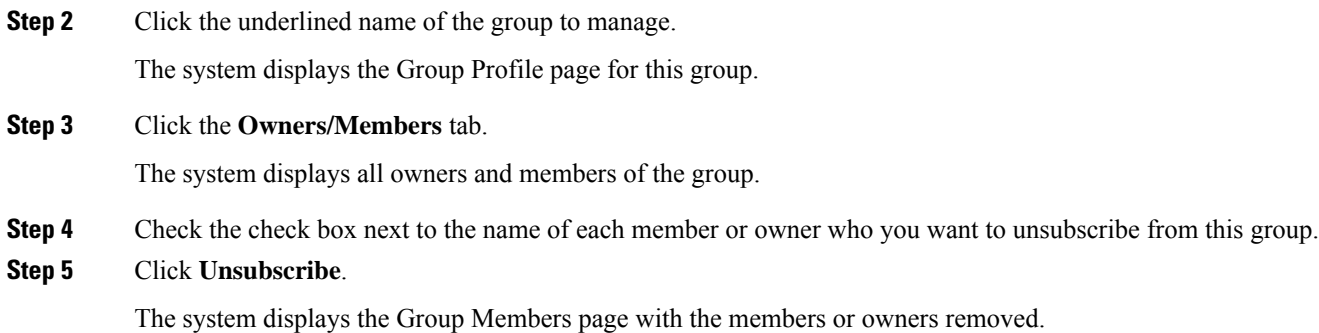

# <span id="page-4-0"></span>**Displaying or Modifying Group Parameters**

#### **SUMMARY STEPS**

- **1.** Choose **Configure** > **Groups**.
- **2.** Click the underlined name of the group to view or modify.
- **3.** To edit these fields, enter the new information and click **SaveApply**.

#### **DETAILED STEPS**

#### **Step 1** Choose **Configure** > **Groups**.

The system displays the Configure Groups page.

**Step 2** Click the underlined name of the group to view or modify.

The system displays the Group Profile page for this group, with the following fields:

- Group ID
- Full name
- Description
- Primary Extension
- Primary E.164 number
- Fax Number
- Capabilities. See About [Capabilities,](#page-7-1) on page 8.
- **Step 3** To edit these fields, enter the new information and click **SaveApply**.

### <span id="page-5-0"></span>**Viewing Owners and Members of a Group**

#### **SUMMARY STEPS**

- **1.** Choose **Configure** > **Groups**.
- **2.** Click the underlined name of the group to view.
- **3.** Click the **Owners/Members** tab to see the users who are owners or members of this group.
- **4.** Click any column heading to sort by that subject.

#### **DETAILED STEPS**

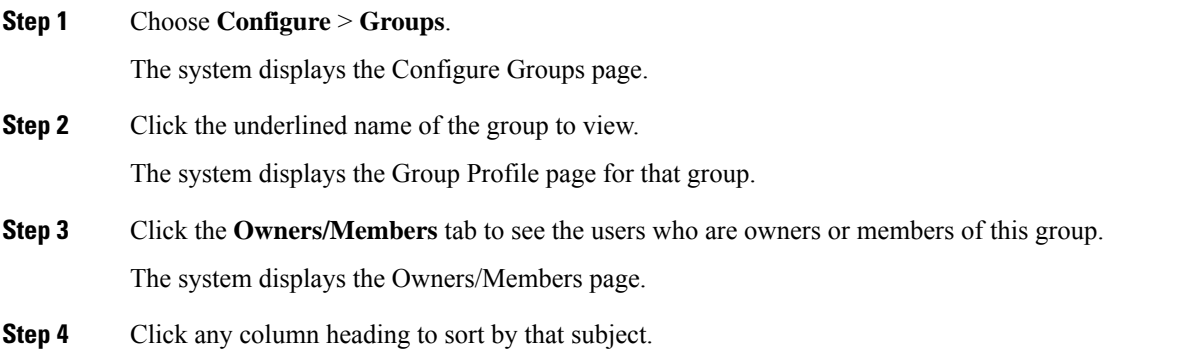

# <span id="page-5-1"></span>**Modifying Group Ownership and Membership in Other Groups**

A group has its own set of members, but a group can also be assigned as a member or an owner of one or more other groups. If a group is assigned as an owner of another group, any individual member of the owner group has privileges as an owner of the owned group. For example, if the Administrator group is added as an owner of the Technical Support group, any individual member of the Administrator group can add, modify, or delete members of the Technical Support group. Additionally, individual users that do not belong to another group can be added as owners of the Technical Support group.

#### **SUMMARY STEPS**

- **1.** Choose **Configure** > **Groups**.
- **2.** Click the name of the group whose membership you want to modify.
- **3.** Click the **Owner/Member of Groups** tab.
- **4.** To see a different number of groups on each page, on the top right, choose another number from the drop-down box and click **Go**. You can choose to see 10, 25, 50, 100, or 500 groups.
- **5.** To move to another page, use the left and right arrow buttons on the bottom right, or enter another page number and press **Enter**.
- **6.** To sort groups, click any of the headers.
- **7.** To designate your group as an owner of another group, click **Subscribe as owner**. To subscribe your group as a member of another group, click **Subscribe as member**.

**8.** Enter the group ID, description, or extension of the groups to find.

**9.** Click **Find**.

**10.** To select one or more groups, check the check box next to each group's name and click **Select Rows**.

#### **DETAILED STEPS**

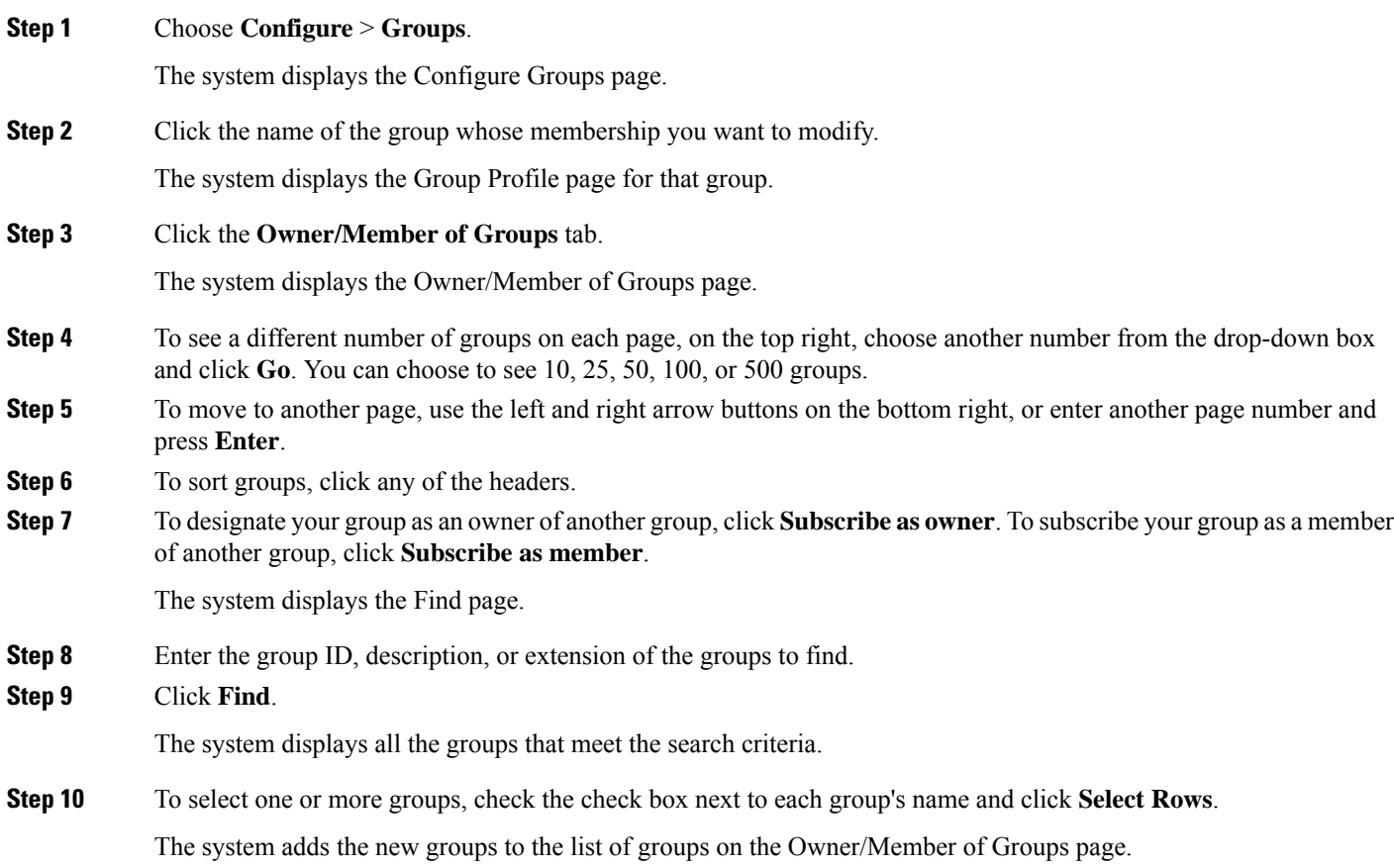

# <span id="page-6-0"></span>**Deleting a Group**

Deleting a group does not delete the members of the group.

#### **SUMMARY STEPS**

- **1.** Choose **Configure** > **Groups**.
- **2.** Check the check box next to the name of the group to delete.
- **3.** Click **Delete**.
- **4.** At the prompt, click **OK** to delete the group.

#### **DETAILED STEPS**

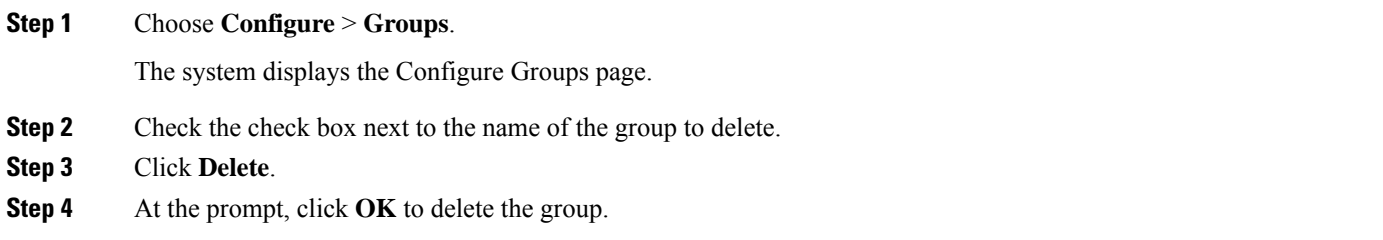

# <span id="page-7-0"></span>**Finding a Group**

Use this procedure to search for a group.

#### **SUMMARY STEPS**

- **1.** Choose **Configure** > **Groups**.
- **2.** Click **Find**. The following fields appear in the Find Groups window:
- **3.** Enter the search criteria in one or more fields and click **Find**.

#### **DETAILED STEPS**

**Step 1** Choose **Configure** > **Groups**.

The system displays the Configure Groups page.

- **Step 2** Click **Find**. The following fields appear in the Find Groups window:
	- Group ID
	- Description
	- Extension

<span id="page-7-1"></span>**Step 3** Enter the search criteria in one or more fields and click **Find**.

The system displays the Configure Groups page with the results of your search.

### **About Capabilities**

You can assign capabilities to groups. Cisco Unified SIP Proxy has three capabilities:

- pfsread—Allows users to read from the public file system (PFS).
- pfsreadwrite—Allows users to read from and write to the PFS.

 $\mathbf I$ 

• superuser—Gives administrator privileges to users in this group.

 $\mathbf{l}$